## **KinderSign – Cómo Iniciar Sesión como Proveedor**

Utilice el teclado para ingresar los 10 dígitos del número del teléfono registrado en la página *Detalle > Operador* de KinderConnect para ese Proveedor. Pulse **Next** (Siguiente).

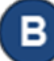

Ingrese su número de *PIN* de 4 dígitos registrado en la página *Operador > Cuenta* de KinderConnect. Pulse **Verificar**.

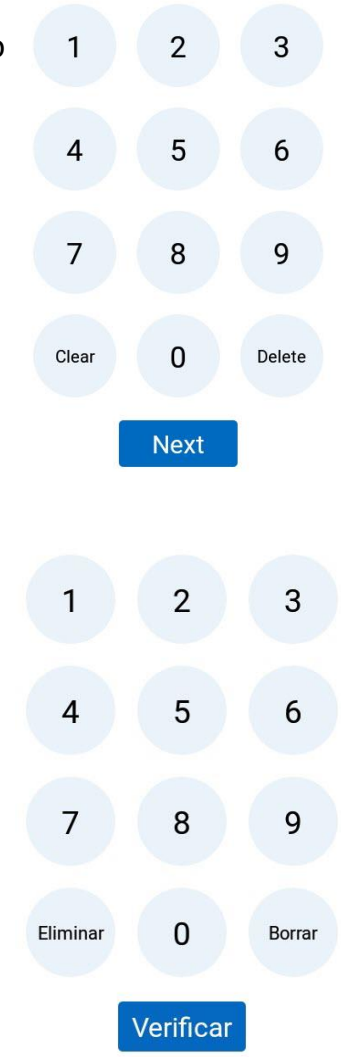

## Desde la pantalla de **Activities** (Actividades), seleccione  $\mathbf{C}$ la actividad que le gustaría realizar.

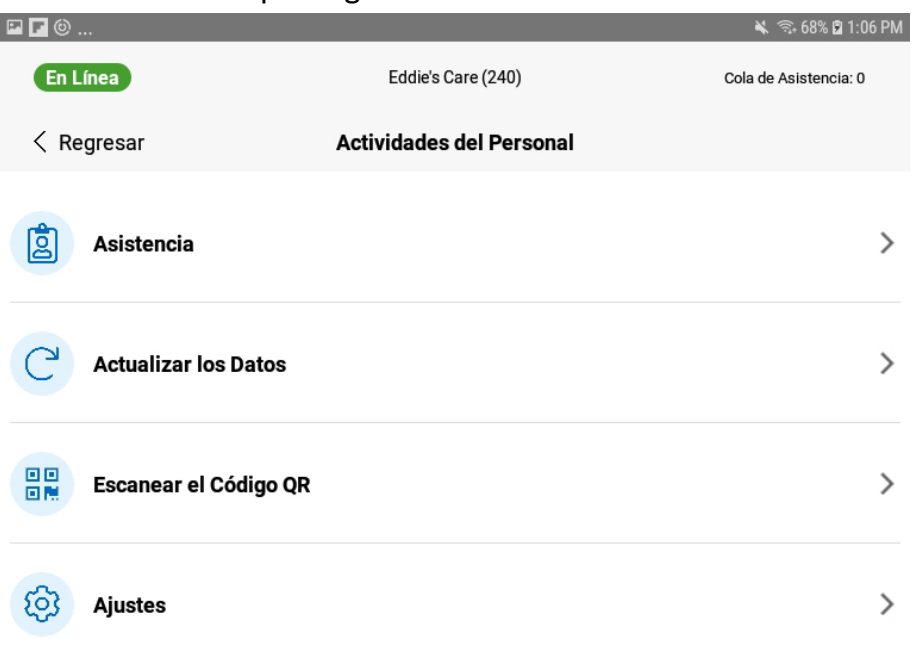